# 浙江省普通高中综合素质评价系统使用简介

教务〔2018 学年第一学期〕12 号

必备浏览器:谷歌浏览器 或 其他非 **IE**浏览器极速模式 一、系统进入: 方式一:输入网址 https://pjglpt.zjedu.gov.cn/logon 进入; 方式二:在学校网站中点击链接进入; 教学信息 德音在线 ● 科研成果 –

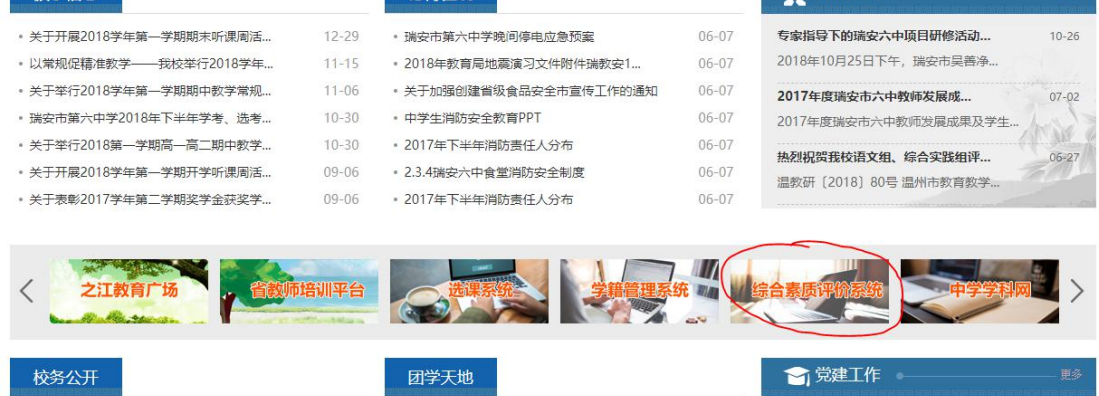

方式三: 在百度中搜索"浙江省普通高中学生综合素质评价系统"进入。

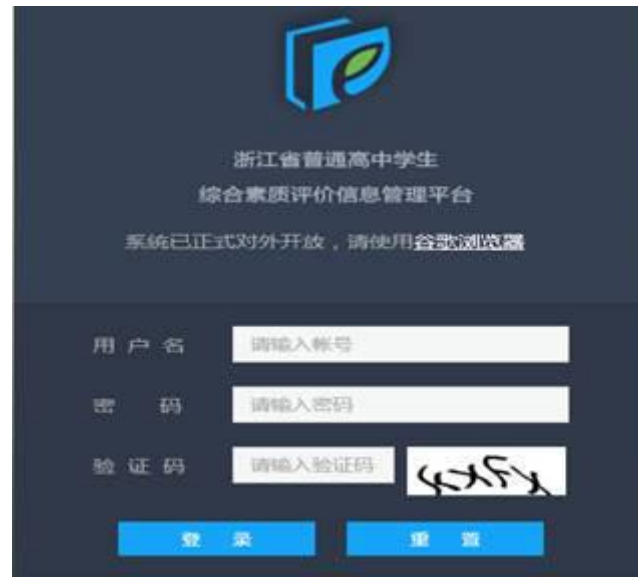

## 二、用户名、密码:

用户名、密码与浙江省教师培训管理平台相同(用户名为姓名首字母+身份 证后六位,如 www123456,密码如果忘了请联系唐士银老师重置)。

#### 三、用户选择:

选择"教师"进入。

#### 四、功能选择:

左侧边栏选择功能:

1.必修课、选修课学分录入选择"成绩学分"后再选择子项目"成绩管理"; 2.综合素质评价选择"突出表现及获奖情况"(内含四大项十小项)。

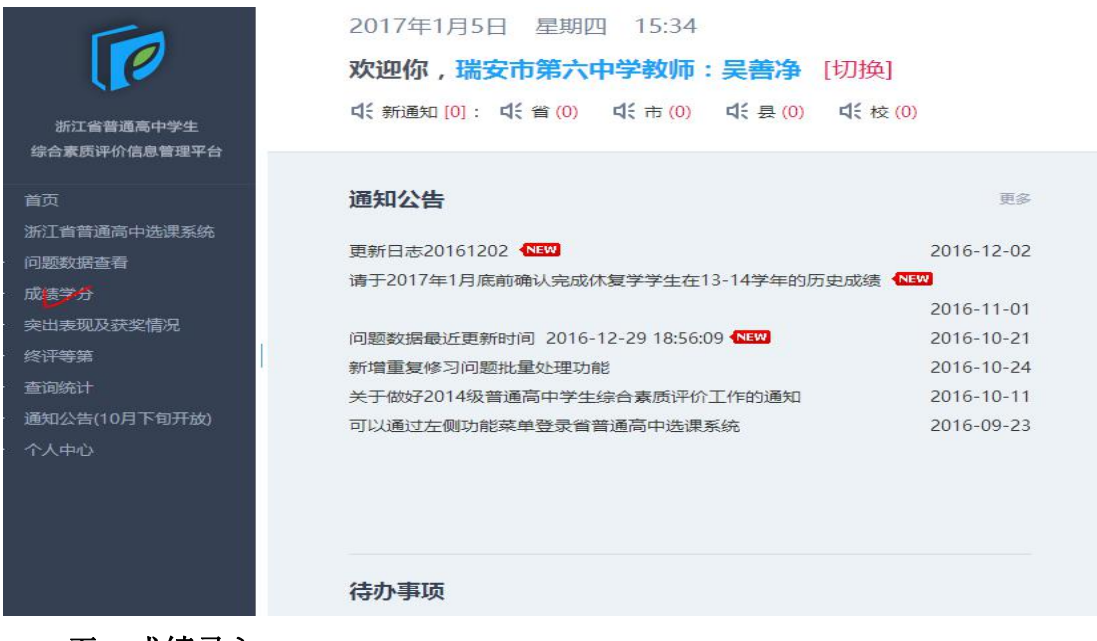

### 五、成绩录入

1.选择所任课的科目;

2.成绩录入:

方式一:选择科目最右侧的"录入成绩",将学生的成绩一一填入相应的空 **格**;

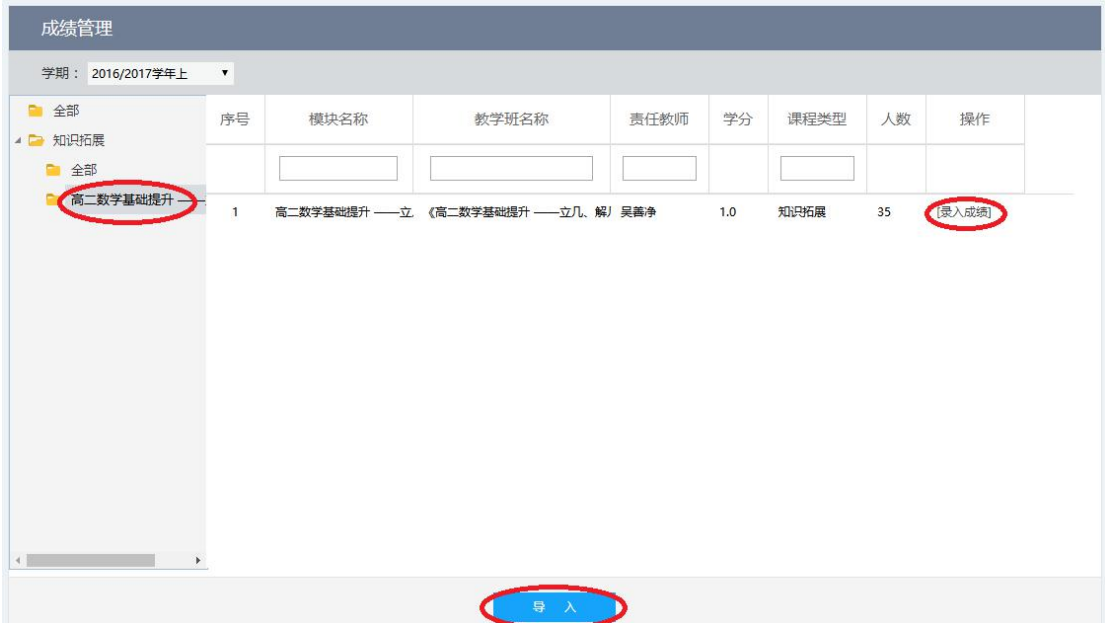

方式二:选择下方蓝色按钮"导入",在新界面中在相应的教学班后点"选 择"然后"下一步",进入如下图新界面后选择右侧"下载模板",在模板中输入 成绩后再选择右侧"选择上传文件",然后"下一步",完成录入。

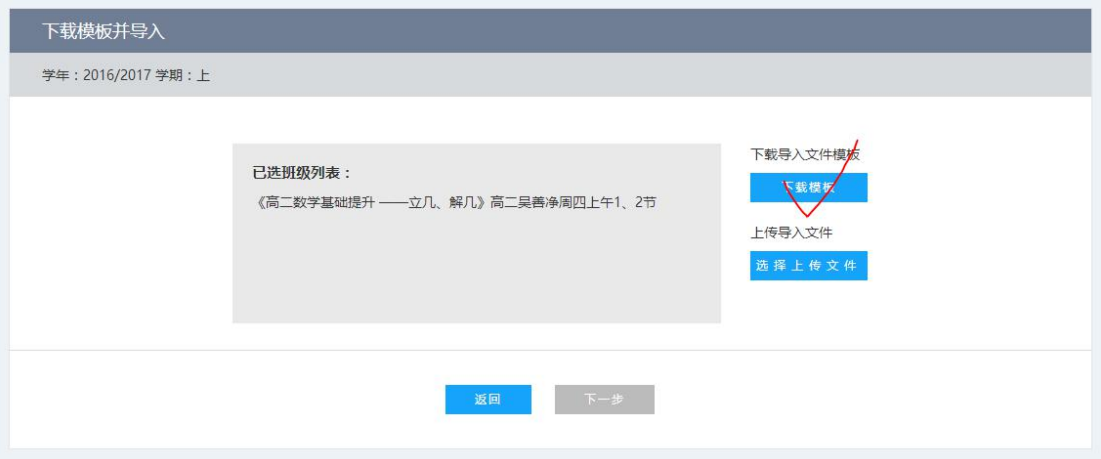

## 六、成绩确认

1. "返回"后再次点击"录入成绩";

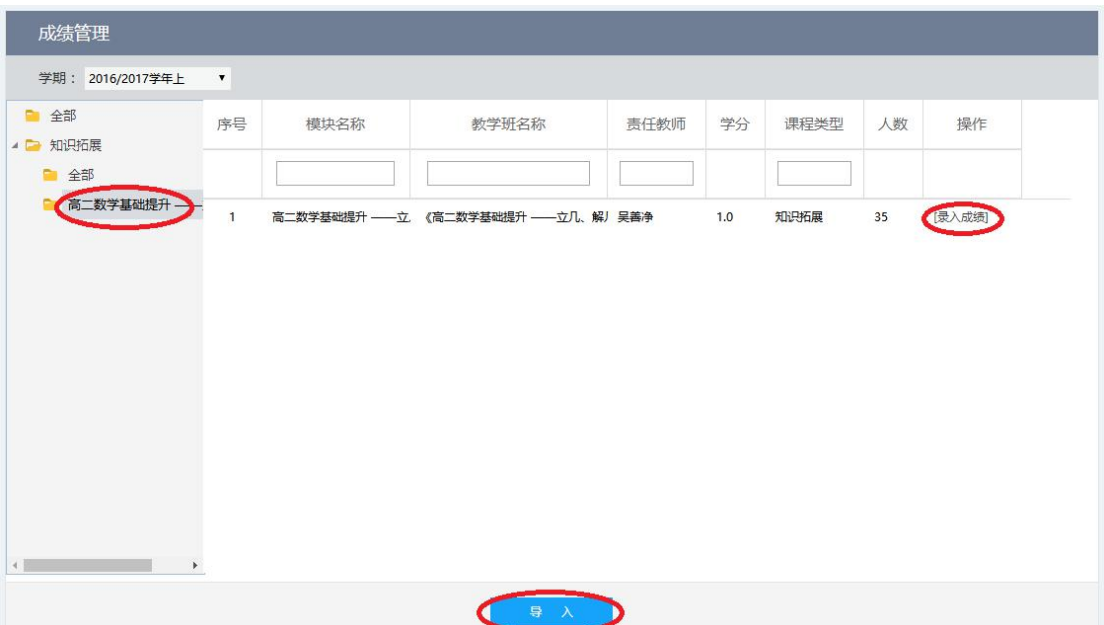

2.在下图界面中将下面滚动条拉到最左边,将左上角"序号"左侧的方框打 勾全选学生,最后点击下方"批量确认"蓝色按钮确认,完成成绩录入。

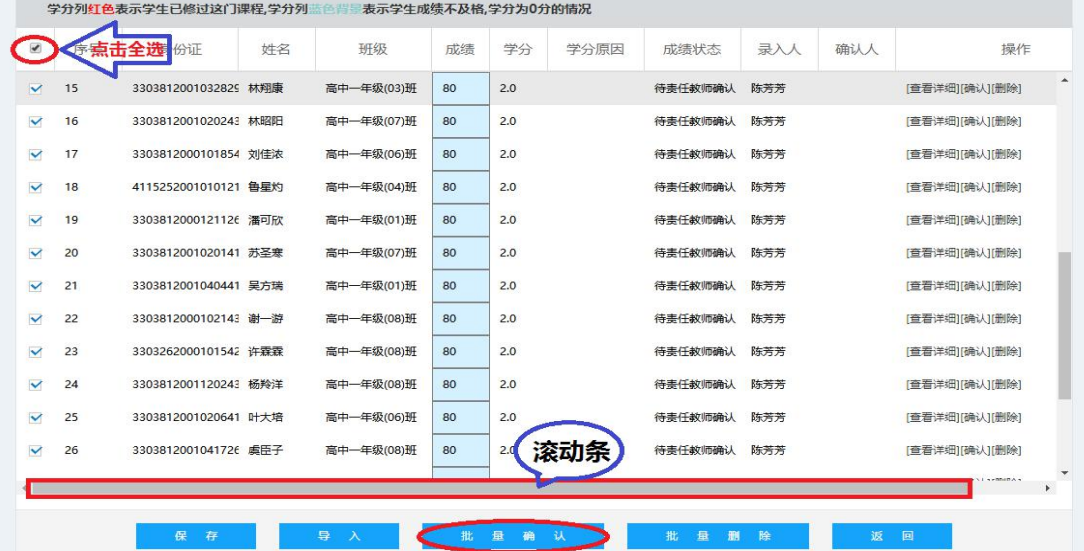